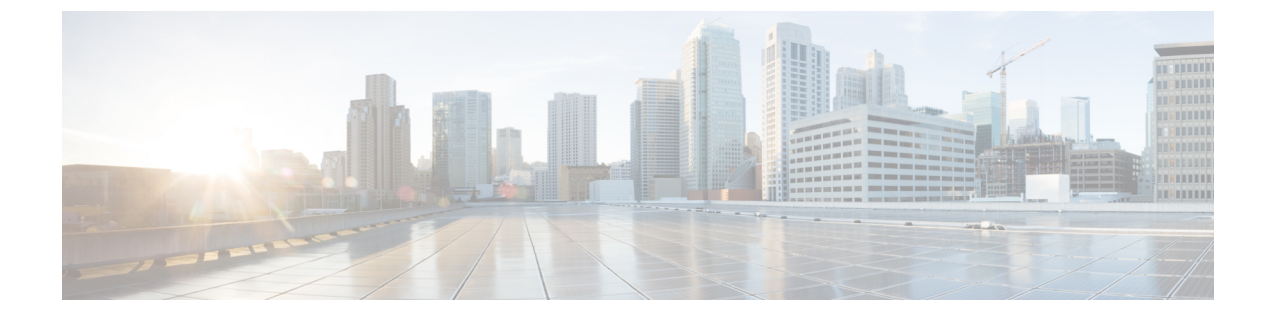

# ライセンスおよびソフトウェアアップデー ト

- [ライセンスの表示と管理](#page-0-0) (1 ページ)
- ソフトウェア [アップデートの管理](#page-14-0) (15 ページ)

# <span id="page-0-0"></span>ライセンスの表示と管理

ライセンスによって、使用できる機能と、Cisco EPN Manager で管理できるデバイスのタイプ および数が決まります。ログインせずに Cisco EPN Manager に接続すると、サーバーが実行し ているライセンスのタイプを識別するバナーがログイン ページに表示されます([Cisco](#page-1-0) EPN Manager [のライセンスのタイプ](#page-1-0) (2 ページ)を参照)。Cisco EPN Manager がシングル サイン オン(SSO)を使用するように設定されている場合は、バナーの内容を表示してライセンスの タイプを確認します。

Cisco EPN Manager は、シスコ スマート ライセンスと従来のライセンスをサポートしていま す。現在、従来のライセンスを使用している場合は、スマートライセンスへの移行が推奨され ます。2 種類のライセンスの違いについては、[Cisco.com](http://www.cisco.com/web/ordering/smart-software-licensing/index.html) で紹介している Cisco Smart Licensing の概要を参照してください。

次のいずれかのライセンス方法を使用して、Cisco EPN Manager を新しいバージョンにアップ グレードできます。

- シスコ スマート ライセンス:この方法では、Cisco EPN Manager の新しいインスタンスを Cisco Smart Software Manager に登録する必要があります。Cisco Smart [Software](#page-5-0) Manager へ の Cisco EPN Manager の登録 (6[ページ\)](#page-5-0)を参照してください。
- 従来のライセンス:この方法では、ファイルは Cisco EPN Manager の以前のバージョンの バージョンからアップグレードされたバージョンにコピーされます。ただし、アップグ レードされたバージョンの基本ライセンスを購入する必要があります。新しい従来のライ センスを購入するには、<http://cisco.com/go/license> に移動します。

リリース5.0以降、Cisco EPN Managerの新規インストールのすべてのインスタンスでスマート ライセンスがデフォルトで有効になります。Cisco EPN Manager 5.0 にアップグレードする場合 は、既存のライセンスモードが継続されます。

次のトピックでは、シスコ スマート ライセンスと従来のライセンスの使用方法について説明 します。

- シスコ スマート [ライセンスの使用](#page-2-0) (3 ページ)
- [従来のライセンスの使用](#page-10-0) (11 ページ)

## <span id="page-1-0"></span>**Cisco EPN Manager** のライセンスのタイプ

次のトピックでは、Cisco EPN Manager でサポートされている機能と時間ベースのライセンス について説明します。

## 基本ライセンス

基本ライセンスを使用すると、サーバー上のすべてのアプリケーションとすべてのデバイスド ライバが有効になります(デバイス数の制限なし) 。Web GUI には [基本ライセンス(Base License)] として表示されます。

### **Cisco Advantage Addon Function Right to Manage**(**RTM**)ライセンス

Cisco Advantage AddonFunction RTM ライセンスは、Web GUI に **Cisco Advantage Addon Function Right To Manage** ライセンスとして表示されます。

このライセンスは、サービスディスカバリ、プロビジョニング、サービスプロモーション、 サービスアシュアランス、マルチレイヤトレースの各機能に関連するすべての機能とオプショ ンを有効にします。これらの機能に関連する機能およびメニューオプションは、ライセンスが アクティブでない限り表示されません。また、スケジュールされたプロビジョニングジョブの 実行はすべて失敗します。最初の Cisco Advantage Addon Function Right to Manage (RTM) ライ センスをインストールすると、これらの機能とオプションが有効になります。このライセンス の使用状況は、ライセンスダッシュボードで Cisco EPN Manager のライセンス機能によって追 跡および報告されます。

## デバイスの管理用(**RTM**)ライセンス

デバイス RTM ライセンスを使用すると、サーバーは特定のデバイス タイプの特定数のデバイ スを管理できます。RTM ライセンスの場合、デバイス数はデバイス タイプの横に表示されま す。これらのライセンスには、次の 2 つの種類があります。

- コア、エッジ、集約、およびアクセス ネットワーク デバイス用の拡張 RTM ライセンス。 これらのライセンスにより、デバイスのライフサイクル管理、ネットワークプロビジョニ ング、ネットワークアシュアランスなど、エンドツーエンドのネットワーク管理が可能に なります。
- Wi-Fi アクセス ポイント、WAN ルータ、コア スイッチ、およびデータ センター スイッチ を備えたサービス プロバイダーの Wi-Fi ネットワークの基盤 RTM ライセンス。これらの ライセンスは、デバイスのライフサイクル管理とともに、アシュアランスの可視性とトラ ブルシューティング機能を可能にします。

サテライトとして設定されたデバイス (Cisco ASR 9000v ホストを備えた Cisco ASR 903) は、 独立したデバイスとしてカウントされます。

Cisco EPN Manager はまた、オープン ライセンスの「ベストエフォート」検出プロセスを使用 して、サードパーティ製のネットワーク デバイスも検出します。収集された情報は Web GUI に表示されますが、結果は大きく異なる場合があります(Cisco EPN Manager がデバイスから 受信した応答によって完全に異なります)。このメカニズムを有効にするために、ライセンス を購入する必要はありません。

RTM ライセンスは、GUI に次のように表示されます。

- シスコ デバイスの場合:**NCS 2002** や **ASR 9001** などのデバイス モデル。
- サード パーティ製のデバイスの場合: オープン ライセンス。

### 高可用性用の **SBY** ライセンス

スタンバイ(SBY)ライセンスでは、高可用性展開をセットアップできます。高可用性展開で は、デバイス ライセンスと機能ライセンスのすべてをプライマリ サーバーにインストールす る必要があります。セカンダリ サーバーではライセンスは必要ありません。

### 時間ベース ライセンス、ラボ ライセンス、および永久ライセンス

ほとんどのライセンスは、ラボ ライセンスまたは時間ベースのライセンスとして購入できま す。

• ラボ:ラボ環境またはステージング環境向け。

ラボライセンスでは、管理できるデバイスの数とタイプに制限はありません。このライセ ンスを使用して、ステージング環境のすべてのデバイスを管理できます。

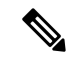

- デバイスを管理するには、ラボライセンスまたはデバイス管理権 限ライセンスのいずれかを選択できます。両方のライセンスを選 択すると、CiscoEPNManagerはデフォルトでラボライセンスのみ を有効にし、デバイス管理権限ライセンスのライセンスサマリー カウントを自動的に 0 に更新します。 (注)
- 時間ベース(評価):90日間の試用期間(試用期間が終了すると製品は無効になります)。 時間ベースのライセンスを購入した場合、残り日数はライセンス名の横に表示されます。

これらのライセンスは、永久ライセンスに変換できます。

## <span id="page-2-0"></span>シスコ スマート ライセンスの使用

シスコでは、シンプルで効率的なシスコ スマート ライセンスのメカニズムを使用してライセ ンスを管理することをお勧めしています。

スマートライセンスと従来のライセンスの比較は、[Cisco.com](http://www.cisco.com/web/ordering/smart-software-licensing/index.html)のシスコスマートライセンスの 概要に示されています。Cisco EPN Manager でスマート ライセンスを有効にした後、Cisco.com の Cisco Smart Software Manager(CSSM)に Cisco EPN Manager を登録する必要があります。登 録後は Cisco EPN Manager のすべてのライセンス タイプが Cisco EPN Manager Web GUI から使 用できるようになります。

現在、従来のライセンスを使用している場合は、[従来型ライセンスからスマート資格への変換](#page-7-0) (8 [ページ\)で](#page-7-0)説明されているように、既存の Cisco EPN Manager ライセンスをいつでもス マート資格に変換できます。

以降のトピックでは、シスコ スマート ライセンスを使用して Cisco EPN Manager のライセンス をセットアップし、管理する方法について説明します。

- Cisco EPN Manager での Cisco Smart Licensing [のセットアップ](#page-3-0) (4 ページ)
- スマート [ライセンシングを使用した](#page-6-0) Cisco EPN Manager ライセンスの選択 (7 ページ)
- スマート ライセンス [ダッシュボードのライセンスのしきい値の設定](#page-8-0) (9 ページ)
- Cisco EPN Manager [のライセンス使用状況の確認](#page-8-1) (9 ページ)
- スマート [ライセンスの無効化](#page-9-0) (10 ページ)
- [参考:スマート製品の登録とライセンス認証ステータス](#page-9-1) (10 ページ)

#### <span id="page-3-0"></span>**Cisco EPN Manager** での **Cisco Smart Licensing** のセットアップ

Cisco Smart Licensing を使用してライセンスを管理できるように、以下の手順に従って Cisco Smart Licensing をセットアップします。現在、従来のライセンスを使用している場合、これら の同じ手順を使用して Cisco Smart Licensing を使用し、都合の良いときに、[従来型ライセンス](#page-7-0) [からスマート資格への変換](#page-7-0) (8ページ)で説明されている手順に従って、既存の Cisco EPN Manager ライセンスを変換します。

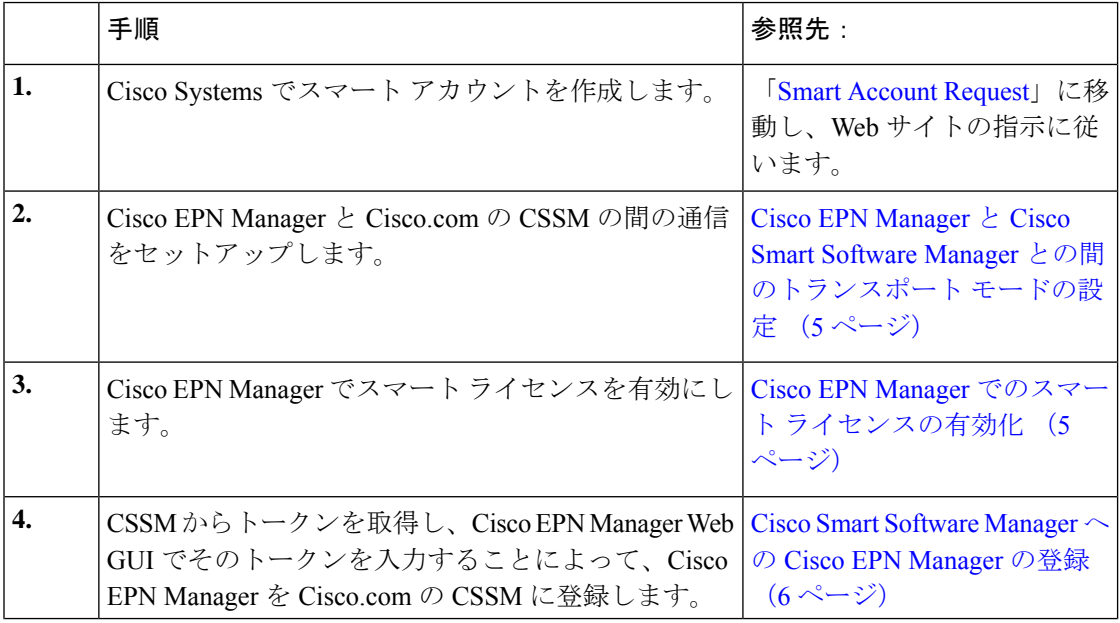

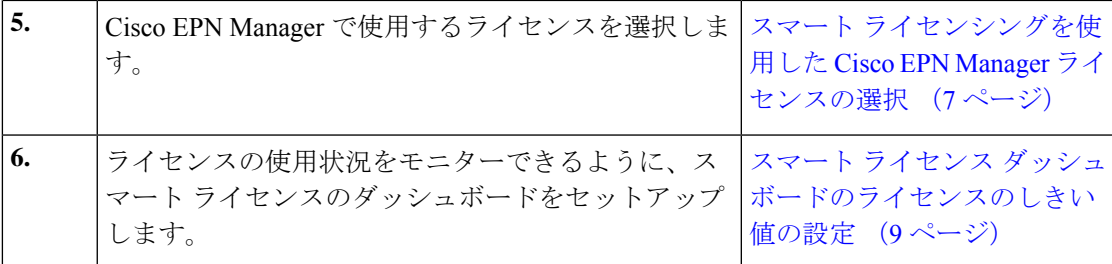

<span id="page-4-0"></span>**Cisco EPN Manager** と **Cisco Smart Software Manager** との間のトランスポート モードの設定

- ステップ **1 [**管理(**Administration**)**]** > **[**設定(**Settings**)**]** > **[**システム設定(**System Settings**)**]** を選択し、**[**一般 (**General**)**]** > **[**アカウント設定(**Account Settings**)**]** を選択します。
- ステップ **2** [スマートライセンスの転送(SmartLicensingTransport)]タブをクリックして、通信モードを選択します。
	- [ダイレクトモード(Directmode)]:ライセンス情報を直接クラウドに送信します。これがデフォルト です。この URL は編集できません。[接続のテスト(Test Connectivity)] をクリックして、接続ステー タスを確認します。
	- トランスポート ゲートウェイ:Cisco Smart Call Home トランスポート ゲートウェイまたは Cisco Smart Licensing Software サテライト(顧客宅内にインストール通信にされ、CCSM の機能のサブセットを提 供)を使用します。(詳細については [Cisco.com](http://www.cisco.com/web/ordering/smart-software-licensing/index.html) を参照してください)。[URLの入力 (Enter URL) ] フィールドに適切な URL を入力します。[接続のテスト (Test Connectivity) ] をクリックして、接続ス テータスを確認します。
	- HTTP/HTTPS プロキシ:Cisco EPN Manager とクラウドとの間での通信に HTTP または HTTPS プロキ シを使用します。このオプションを有効にするには、まずプロキシ設定を行う必要があります。 [HTTP/HTTPSプロキシ(HTTP/HTTPS Proxy)] ハイパーリンクをクリックして、または [プロキシ (Proxy)] タブをクリックして、プロキシの設定を追加または編集します。Cisco EPN [Manager](bk_cisco_epnm_6_0_0_user_and_administrator_guide_GA_chapter23.pdf#nameddest=unique_780) プロキ シ [サーバーの設定を](bk_cisco_epnm_6_0_0_user_and_administrator_guide_GA_chapter23.pdf#nameddest=unique_780)参照してください。

<span id="page-4-1"></span>ステップ3 [保存 (Save) ] をクリックして、転送設定を保存します。 ステップ **4** デフォルト値に戻すには、[リセット(Reset)] をクリックしてから [保存(Save)] をクリックします。

#### 次のタスク

まだ有効化していない場合は、スマート ライセンスを有効化します。Cisco EPN [Manager](#page-4-1) での スマート [ライセンスの有効化](#page-4-1) (5 ページ) を参照してください。

#### **Cisco EPN Manager** でのスマート ライセンスの有効化

#### 始める前に

トランスポートモードが設定されていることを確認してください。Cisco EPN [Manager](#page-4-0)とCisco Smart Software Manager [との間のトランスポート](#page-4-0) モードの設定 (5ページ) を参照してくださ い。

- ステップ **1 [**管理(**Administration**)**]** > **[**ライセンスとソフトウェア アップデート(**Licenses and Software Updates**)**]** > **[**スマート ソフトウェア ライセンシング(**Smart Software Licensing**)**]** の順に選択します。
- ステップ **2** Cisco EPN Manager Web GUI で Cisco Smart Licensing を有効にします。
	- a) [ライセンス設定 (Licensing Settings) ] タブをクリックします。
	- b) [ライセンシングモード(Licensing Mode)] フィールドで、[スマートソフトウェアライセンシング (Smart Software Licensing)] ラジオ ボタンをクリックします。
	- c) [製品名(Product Name)] ドロップダウンリストから、[Evolved Programmable Network Manager Prime Infrastructure]を選択します。
	- d) [スマート ソフトウェア ライセンスの有効化(Enable Smart Software Licensing)] をクリックします。 この手順が完了したら、設定手順に進む前に Web GUI を再起動する必要があることを示すダイアログ ボックスが Cisco EPN Manager に表示されることがあります。
	- e) ダイアログ ボックスで [OK] をクリックします。
	- f) 必要に応じて Web GUI からログアウトしてから、再びログインします。

#### 次のタスク

次のいずれかを実行します。

- Cisco.com で CSSM に Cisco EPN Manager をまだ登録していない場合、Cisco EPN Manager は評価モードで実行されます(利用可能な期間は 90 日間)。[CiscoSmartSoftware](#page-5-0) Manager への Cisco EPN Manager の登録 (6[ページ\)の](#page-5-0)説明に従い、製品を登録します。
- CSSM に Cisco EPN Manager をすでに登録している場合は、使用するライセンスを選択し ます。スマート [ライセンシングを使用した](#page-6-0) Cisco EPN Manager ライセンスの選択 (7 ペー [ジ\)](#page-6-0) を参照してください。

#### <span id="page-5-0"></span>**Cisco Smart Software Manager** への **Cisco EPN Manager** の登録

Cisco EPN Manager を CSSM に登録するには、CSSM からトークンを入手して、そのトークン を Cisco EPN Manager の Web GUI に入力する必要があります。この作業が必要になるのは 1 回 限りです。何らかの理由で製品インスタンスを再登録する場合は、この手順に従ってくださ い。

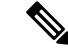

CSSMの使用方法やこのアプリケーションで実行できるその他の操作については、『[CiscoSmart](https://www.cisco.com/web/fw/softwareworkspace/smartlicensing/ssmcompiledhelps/converged_CSSM_OLH.pdf) [Software](https://www.cisco.com/web/fw/softwareworkspace/smartlicensing/ssmcompiledhelps/converged_CSSM_OLH.pdf) Manager User Guide』を参照してください。たとえば、ライセンス登録やライセンス認 証の更新、Cisco Smart Licensing での製品の登録解除などがあげられます。 (注)

#### 始める前に

組織にスマートアカウントがない場合は、[software.cisco.com](https://software.cisco.com)へ移動し、管理エリアで[スマー トアカウントの申請 (Request a Smart Account) 1を選択し、指示に従ってアカウントを作成し ます。

- ステップ1 Cisco Software Central の Web サイト ([software.cisco.com](https://software.cisco.com)) に移動します。
- ステップ **2** トークンを取得します。すでにトークンを取得している場合(たとえば、従来のライセンシングPAKをス マート資格に変換した場合)は、次のステップに進みます。

製品インスタンスを再登録すると、トークンが CSSM のユーザー インターフェイスにリストされます。 トークンが無効になっている場合は、次の手順に従って新しいトークンを取得できます。

- **1.** Cisco Software Central で、**[**ライセンス(**License**)**]** > **[**スマートソフトウェアライセンシング(**Smart Software Licensing**)**]**を選択します。
- **2.** 該当するバーチャル アカウントを選択します。
- **3.** [全般(General)] タブをクリックし、[新規トークン(New Token)] をクリックします。
- **4.** 指示に従って名前、期間、輸出コンプライアンスの適用性を入力してから、諸条件や責任について同 意してください。
- **5.** [トークンの作成(Create Token)] をクリックします。
- **6.** トークン ID をクリップボードにコピーし、次のステップに進みます。
- ステップ **3** トークン ID を Cisco EPN Manager の Web GUI に入力し、製品を登録します。
	- **1. [**管理(**Administration**)**]**>**[**ライセンスとソフトウェアアップデート(**Licenses andSoftwareUpdates**)**]**> **[**スマート ソフトウェア ライセンシング(**Smart Software Licensing**)**]** の順に選択します。
	- **2.** [ライセンス設定(LicensingSettings)]タブをクリックし、[登録トークン(Registration Token)]フィー ルドにトークンを貼り付けます。
	- **3.** [登録 (Register) ] をクリックします。
- <span id="page-6-0"></span>ステップ **4** Cisco EPN Manager の Web GUI からログアウトして、もう一度ログインします。

#### 次のタスク

使用するライセンスを選択します。スマート [ライセンシングを使用した](#page-6-0) Cisco EPN Manager ラ [イセンスの選択](#page-6-0) (7 ページ) を参照してください。

## スマート ライセンシングを使用した **Cisco EPN Manager** ライセンスの選択

Cisco EPN Manager を CSSM に登録すると、すべての Cisco EPN Manager ライセンス タイプが Cisco EPN Manager Web GUI にリストされるので、その中から使用するライセンスを選択でき ます。

- ステップ1 これが初回の場合、スマート ライセンスを選択します。
	- a) **[**管理(**Administration**)**]** > **[**ライセンスおよびソフトウェアアップデート(**Licenses and Software Updates**)**]** > **[**ライセンス(**Licenses**)**]** を選択します。

しばらくすると、Cisco EPN Managerにダイアログボックスが表示され、従来のライセンスを使用して いないためページにアクセスできないことが通知されます。これは正常です。

- b) ダイアログ ボックスで、[スマート ライセンスの設定(Smart License Settings)] をクリックします。
- c) [ライセンス設定 (Licensing Settings) ] タブをクリックします。
- ステップ **2** すでにスマート ライセンスを使用している場合は、以下の手順に従います。
	- a) **[**管理(**Administration**)**]** > **[**ライセンスとソフトウェアアップデート(**Licenses andSoftwareUpdates**)**]** > **[**スマートソフトウェアライセンシング(**Smart Software Licensing**)**]** の順に選択します。
	- b) [ライセンス設定(Licensing Settings)] タブをクリックします。
- ステップ3 [スマートライセンスの使用状況 (Smart License Usage) ] で、[ライセンスの選択 (Choose Licenses) ] をク リックします。
- ステップ **4** [使用可能なライセンス(Available Licenses)] ダイアログボックスでライセンスを選択してから、[保存 (Save)] をクリックします。Cisco EPN Manager はすぐにライセンスの使用を開始します。

#### 次のタスク

新しいライセンスに対するスマート ライセンス ダッシュボードのしきい値を設定します。[ス](#page-8-0) マート ライセンス [ダッシュボードのライセンスのしきい値の設定](#page-8-0) (9 ページ) を参照して ください。

#### <span id="page-7-0"></span>従来型ライセンスからスマート資格への変換

従来型のライセンシングを使用して Cisco EPN Manager ライセンスを管理している場合、[Cisco](#page-3-0) EPN Manager での Cisco Smart Licensing [のセットアップ](#page-3-0) (4 ページ)で説明しているセット アップタスクに従うことで、SmartLicensingを設定できます。都合のよいときに、この手順で 説明するように既存の従来型ライセンスをスマート資格に変換してください。Cisco Software Central サイトにあるライセンス登録ポータルで製品アクティベーション キー(PAK)番号を 入力する必要があります。

#### 始める前に

- CiscoSoftware Central にアクセスするには、Cisco.com アカウントが必要です。アカウント をお持ちでない場合は、Cisco [Software](https://software.cisco.com) Central に移動します。
- 既存の従来型ライセンスの PAK 番号が割り当てられていることを確認します。
- ステップ **1** Cisco Software Central で、**[**ライセンス(**License**)**]** > **[**従来のライセンス(**Traditional Licensing**)**]** の順に 選択します。
- ステップ **2** [製品ライセンス登録を続行(Continue toProduct License Registration)] をクリックしてライセンス登録ポー タルを開きます。
- ステップ3 [新規ライセンスの取得 (Get New License) ] フィールドに PAK 番号を入力します。複数の PAK を入力す る場合は、カンマで区切ります。10 PAK まで入力できます。
- ステップ **4** [PAK/トークン(PAKs/Tokens)] タブで、スマート資格に変換する PAK を選択してから、**[**アクション (**Actions**)**]** > **[**スマート資格への変換(**Convert to Smart Entitlements**)**]** の順に選択します。

## <span id="page-8-0"></span>スマート ライセンス ダッシュボードのライセンスのしきい値の設定

ライセンスを効率的に管理するには、Cisco EPN Manager のライセンスの失効期限が近づいて いることを示すようにスマート ライセンス ダッシュボードを設定します。ここで構成した設 定はシステム全体に影響します。

- ステップ **1 [**管理(**Administration**)**]**>**[**ライセンスおよびソフトウェアアップデート(**Licenses andSoftwareUpdates**)**]**> **[**スマート ソフトウェア ライセンシング(**Smart Software Licensing**)**]** を選択してから、[ライセンス ダッ シュボードの設定 (License Dashboard Settings) 1タブをクリックします。
- ステップ **2** [ライセンスタイプ(License Type)] ドロップダウン リストから選択します。
- ステップ3 [しきい値 (Threshold Value) ] フィールドに、値を入力します。
- <span id="page-8-1"></span>ステップ4 [保存 (Save) 1をクリックします。

しきい値は[ライセンスの要約 (License Summary) ]と[ライセンスのデバイスディストリビュー ション(Device Distribution for License)] のグラフ表示の直線として表されます。

### **Cisco EPN Manager** のライセンス使用状況の確認

[スマート ライセンス(Smart Licensing)] ダッシュボードを使用して、現在のライセンスの使 用状況を確認します。ダッシュボードを開くには、**[**管理(**Administration**)**]** > **[**ダッシュボー ド(**Dashboards**)**]** > **[**スマートライセンスダッシュボード(**Smart Licensing Dashboard**)**]** を 選択します。基本的なライセンスのタイプについては、Cisco EPN Manager [のライセンスのタ](#page-1-0) イプ (2[ページ\)](#page-1-0) を参照してください。

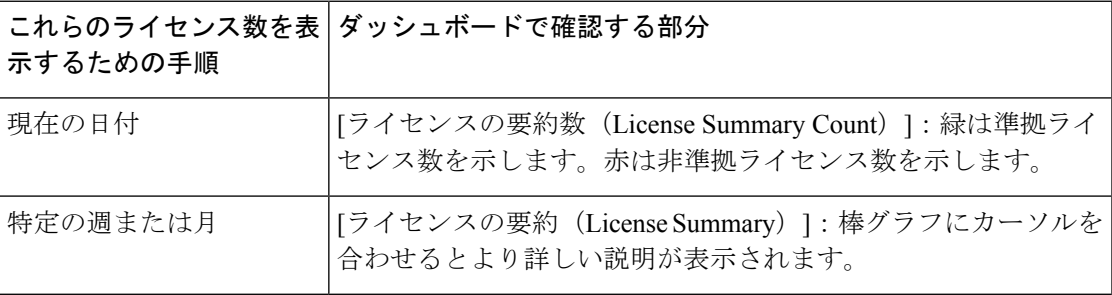

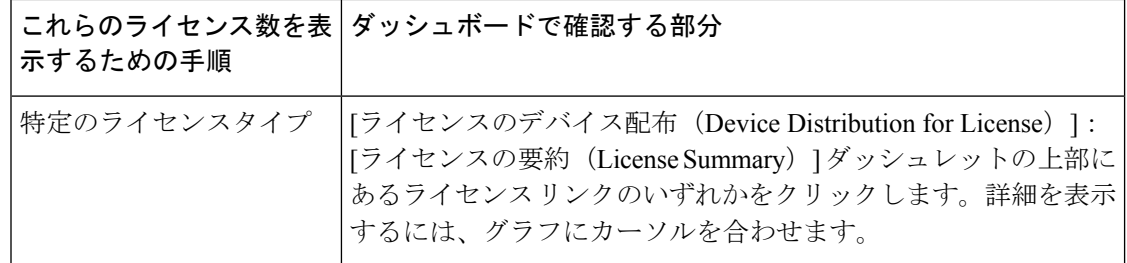

## <span id="page-9-0"></span>スマート ライセンスの無効化

- ステップ **1** Cisco EPN Manager Web GUI でライセンス設定を変更します。
	- a) **[**管理(**Administration**)**]** > **[**ライセンスおよびソフトウェア アップデート(**Licenses and Software Updates**)**]** > **[**スマート ソフトウェア ライセンシング(**Smart Software Licensing**)**]** を選択します。
	- b) ページの下部で [スマート ライセンスの無効化(Disable Smart Licensing)] をクリックして、選択内容 を確認します。
- ステップ **2** Cisco EPN ManagerWeb GUI からログアウトして、もう一度ログインします。

CiscoEPN Managerはまだ従来のライセンスを使用するよう登録されていないため、再度ログインすると、 すべての機能が無効になります。これは正常です。

- ステップ **3** Cisco EPN Manager Web GUI で、従来のライセンスを有効にします。(この処理は [スマート ライセンスの 設定 (Smart License Settings) 1ページで行います)
	- a) **[**管理(**Administration**)**]** > **[**ライセンスおよびソフトウェア アップデート(**Licenses and Software Updates**)**]** > **[**ライセンス(**Licenses**)**]** を選択します。

しばらくすると、Cisco EPN Manager にダイアログボックスが表示され、従来のライセンスを使用して いないためページにアクセスできないことが通知されます。これは正常です。

- b) ダイアログ ボックスで、[スマート ライセンスの設定(Smart License Settings)] をクリックします。
- c) [ライセンス設定 (License Settings) ] タブをクリックします。
- d) [ライセンス モード(Licensing Mode)] で [従来のライセンス(Traditional Licensing)] を選択します。
- e) [登録(Register)] をクリックします。

<span id="page-9-1"></span>ステップ **4** Cisco EPN Manager からログアウトして、再度ログインします。

## 参考:スマート製品の登録とライセンス認証ステータス

#### 製品登録ステータス

ライセンス登録ステータスは、製品が Cisco.com のシスコ スマート ソフトウェア ライセンシ ングに正常に登録されているかどうかを表します。

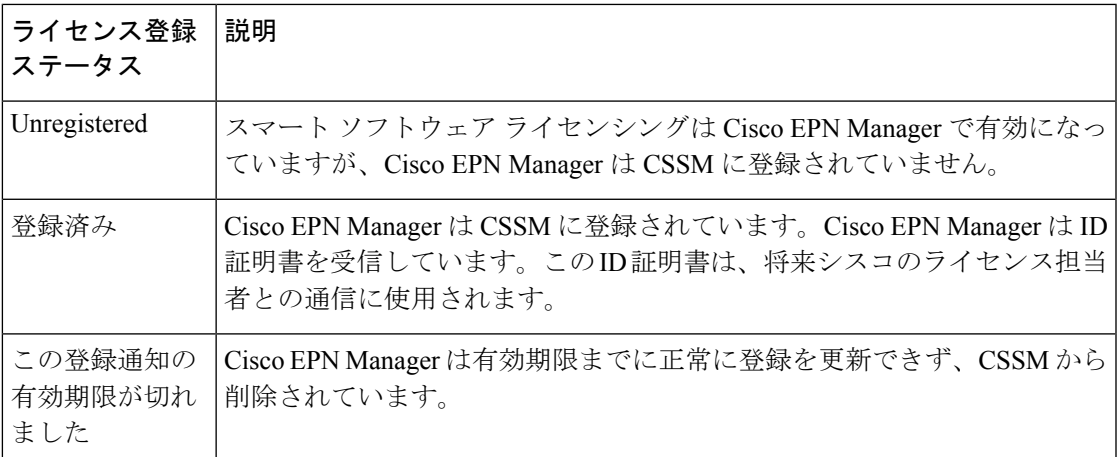

#### ライセンス認証ステータス

ライセンス認証ステータスは、購入したライセンスに対するライセンスの使用状況、および Cisco Smart Licensing に準拠しているかどうかを表しています。購入したライセンス数を超え ると、その製品ステータスはコンプライアンス違反となります。

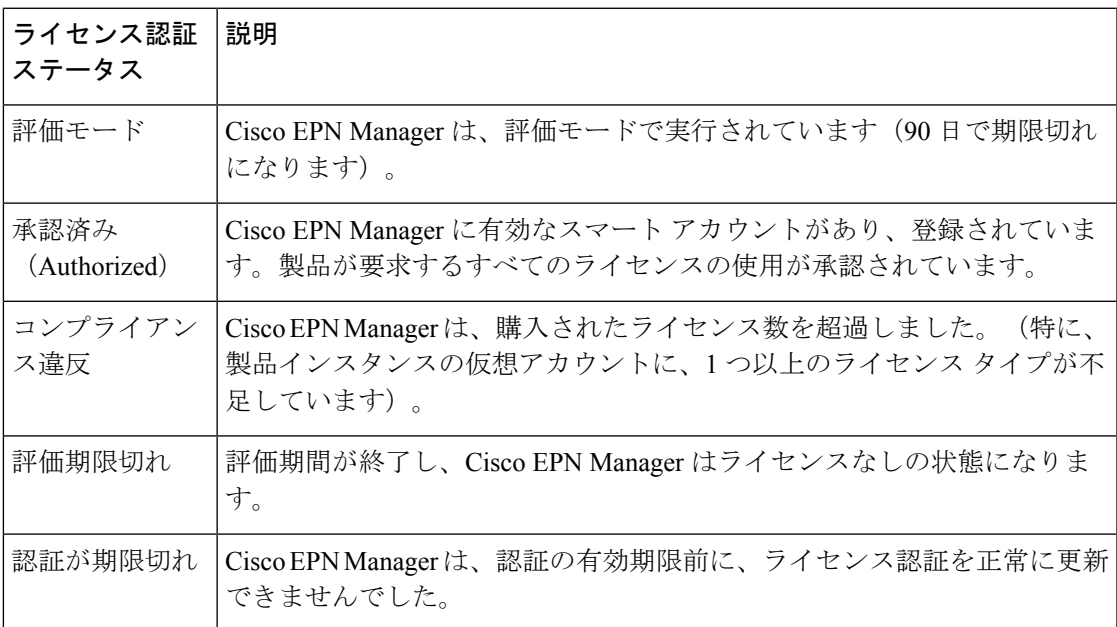

# <span id="page-10-0"></span>従来のライセンスの使用

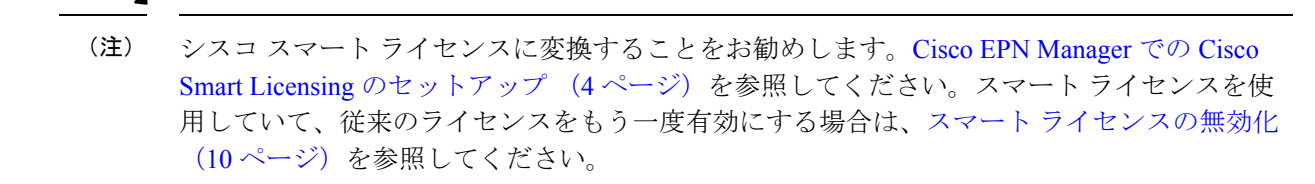

Cisco EPN Manager は、4 時間ごとに従来のライセンスを確認し、ステータスをライセンス ロ グ(/opt/CSOlumos/logs/license.log)に書き込みます。時間ベースのライセンスの有効期限が切 れると、アクティブなセッションを使用しているユーザーは [ライセンス(Lisenses)] ページ にリダイレクトされ、新しいユーザーはログインできなくなります。RTM ライセンスのデバ イス数が超過している場合は、次のいずれかを実行します。

- デバイスの一部を削除します。毎日のインベントリ収集の後、デバイスは [管理対象 (Managed)] として表示されます。
- RTM 数が多いライセンスを取得します[。従来のライセンスの追加と削除](#page-11-0) (12 ページ)を 参照してください。

従来のライセンスの詳細については、次のトピックを参照してください。

- Cisco EPN Manager [のライセンスのタイプ](#page-1-0) (2 ページ)
- [従来のライセンスの表示](#page-11-1) (12 ページ)
- [従来のライセンスの追加と削除](#page-11-0) (12 ページ)
- [従来のライセンスの別のサーバーへの移動](#page-12-0) (13 ページ)

### <span id="page-11-1"></span>従来のライセンスの表示

現在インストールされている従来の Cisco EPN Manager のライセンスを表示するには、**[**管理 (**Administration**)**]** > **[**ライセンスとソフトウェア更新プログラム(**Licenses and Software Updates**)**]** > **[**ライセンス(**Licenses**)**]** を選択します。Cisco EPN Manager は、[基本ライセンス (Base License)] の下のリストに表示されているライセンスをサポートしています。

マルチシェルフ デバイスの各シャーシは、個別のライセンスを使用します。たとえば、Cisco NCS 2006 デバイスに 3 つのシャーシがある場合、そのデバイスでは 3 つのライセンスが使用 されます。 (注)

### <span id="page-11-0"></span>従来のライセンスの追加と削除

新しい従来のライセンスをインストールするには、元のライセンスが既にサーバー上に存在し ている必要があります。ライセンスのコピーを作成しないでください。新しい従来のライセン スを購入するには、[www.cisco.com/go/license](http://cisco.com/go/license)に移動します。ライセンスを正しい順序でインス トールしていることを確認します。たとえば、他のライセンスで必要となるため、基本ライセ ンスを最初にインストールする必要があります。

ライセンスを削除すると、ライセンスの情報すべてがサーバーから削除されます。

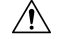

ライセンス ファイルに手動で変更を加えた場合、Cisco EPN Manager はファイルが破損してい ると見なしてそのファイルをインストールしません。この場合は、新しいライセンスファイル を取得します。 注意

ステップ **1 [**管理(**Administration**)**]** > **[**ライセンスとソフトウェア アップデート(**Licenses and Software Updates**)**]** > **[**ライセンス(**Licenses**)**]** の順に選択します。

ステップ **2 [**ファイル(**File**)**]** > **[**ライセンス ファイル(**License Files**)**]**を選択します。

- •ライセンスを追加するには、[追加 (Add) ]をクリックして[ファイルの選択 (ChooseFile)]をクリッ クし、ライセンス ファイルの場所を参照し、**OK** をクリックします。
- •ライセンスを削除するには、ライセンス ファイルを選択して [削除(Delete)] をクリックします。

#### <span id="page-12-0"></span>従来のライセンスの別のサーバーへの移動

ライセンスを別のサーバーに移動する必要があるのは、高可用性を使用していて、サーバーに 障害が発生した場合のみです。ライセンスを削除する必要がある場合は、[従来のライセンスの](#page-11-0) [追加と削除](#page-11-0) (12ページ)を参照してください。ライセンスを移動するには、次の手順を実行 します。

- ステップ **1** 元のサーバーから従来のライセンスを削除します。
- ステップ **2** 電子メールを licensing@cisco.com に送信し、従来のライセンスの「再ホスト」を要求します。
- ステップ **3** 従来のライセンスを受け取ったら、新しいサーバーにインストールします。

### 期限切れのライセンスの更新

Cisco EPN Manager のライセンスの有効期限が切れている場合は、次の手順を実行して更新で きます。

ステップ **1 [**管理(**Administration**)**]** > **[**ライセンスとソフトウェア アップデート(**Licenses and Software Updates**)**]** > **[**ライセンス(**Licenses**)**]** の順に選択します。

[ライセンス(Licenses)] ページを開きます。

ステップ **2** 次のいずれかを実行します。

- ページの左上に [要約(Summary)] と [ファイル(Files)] メニューが表示されている場合は、ステッ プ 4 に進みます。
- これらのメニューが表示されていない場合は、まず従来のライセンスを登録する必要があります。ス テップ 3 に進みます。

ステップ **3** 従来のライセンスを登録し、この手順のステップ 1 に戻ります。

a) **[**管理(**Administration**)**]** > **[**ライセンスおよびソフトウェア アップデート(**Licenses and Software Updates**)**]** > **[**スマート ソフトウェア ライセンシング(**Smart Software Licensing**)**]** を選択します。

- b) [ライセンス設定(Licensing Settings)] タブを選択し、[従来のライセンス(Traditional Licensing)] オ プション ボタンをクリックし、[登録(Register)] をクリックします。
- c) Cisco EPN Manager からログアウトしてから、ログインし直します。
- ステップ **4** ページの左上の領域から、**[**ファイル(**Files**)**]** > **[**ライセンス ファイル(**License Files**)**]** を選択します。

[ライセンス ファイル(License Files)] ページが開きます。

- ステップ **5** 更新するライセンス ファイルを選択します。
	- a) [追加 (Add) ] をクリックします。

[ライセンス ファイルの追加(Add A License File)] ダイアログボックスが表示されます。

- b) [ライセンス ファイルの選択(Select License File)] フィールドで、[ファイルの選択(Choose File)] を クリックします。
- c) 適切なライセンス ファイルまで移動してクリックし、[開く(Open)] をクリックします。
- d) [OK] をクリックします。
- ステップ **6** Cisco EPN Manager からログアウトしてから、ログインし直します。

## ライセンス ダッシュボードの表示

[ライセンス(Licensing)]ダッシュボードから、従来のライセンスまたはスマートソフトウェ ア ライセンシングが有効になっているかどうか([アクティブなライセンス モード(Active LicensingMode)]フィールドで示される)を判別したり、現在使用されているライセンスの数 を表示したりできます。ライセンスモードは、[スマートソフトウェアライセンシング(Smart Software Licensing)] ページ(**[**管理(**Administration**)**]** > **[**ライセンスおよびソフトウェアアッ プデート(**Licenses and Software Updates**)**]** > **[**スマートソフトウェアライセンシング(**Smart Software Licensing**)**]**)から設定できます。

このダッシュボードを開くには、次のいずれかを実行します。

- **[**管理(**Administration**)**]** > **[**ダッシュボード(**Dashboards**)**]** > **[**ライセンス ダッシュボー ド(**Licensing Dashboard**)**]** を選択します。
- [スマート ソフトウェア ライセンシング(Smart Software Licensing)] ページの右上にある [ライセンス ダッシュボード(Licensing Dashboard)] リンクをクリックします。

ダッシュボードに表示される情報は、有効になっているライセンス モードによって異なりま す。スマートソフトウェアライセンシングが現在有効になっている場合は、次のダッシュレッ トが表示されます。

- [ライセンスの要約数(License Summary Count)] 領域:使用されるライセンスの数と、各 ライセンス タイプのコンプライアンス状態が表示されます。表示されるライセンスの数 は、現在の日付に基づいています。
- [ライセンスの要約(License Summary)] ダッシュレット:特定の期間に各ライセンス タ イプで使用されるライセンスの棒グラフが表示されます。追加情報を表示するには、グラ フの上にカーソルを置きます。

• [ライセンスのデバイス ディストリビューション(Device Distribution for License)] ダッ シュレット:特定のライセンスのデバイス ディストリビューション グラフを表示するに は、「ライセンスの要約 (License Summary) |ダッシュレットに表示されたグラフの上部に あるリンクをクリックします。追加情報を表示するには、グラフの上にカーソルを置きま す。

[ライセンス ダッシュボード(License Dashboard)] に表示される情報は、SmartLicense ジョブ が午前2時(事前設定されている実行時間)に実行された後、毎日更新されます。[ジョブダッ シュボード(Job Dashboard)]にこのジョブを表示するには、**[**管理(**Administration**)**]** > **[**ダッ シュボード(**Dashboards**)**]** > **[**ジョブ ダッシュボード(**Job Dashboard**)**]** を選択します。 (注)

従来のライセンスが現在有効になっている場合は、[ライセンス(Licensing)]ダッシュボード に [従来のライセンス (Traditional Licensing) ] ダッシュレットが表示されます。[ライセンス タイプ(LicenseType)]ドロップダウンリストから対応するオプションを選択して、アシュア ランスライセンスまたはライフサイクルライセンスに関する情報を表示するかどうかを指定し ます。ダッシュレットが更新され、そのライセンス タイプを持つデバイス ファミリ、それら のファミリの各デバイスに割り当てられているトークンの数、現在使用されていないトークン の数などの情報が表示されます。

#### 関連トピック

Cisco EPN Manager での Cisco Smart Licensing [のセットアップ](#page-3-0) (4 ページ) Cisco EPN Manager でのスマート [ライセンスの有効化](#page-4-1) (5 ページ) Cisco Smart [Software](#page-5-0) Manager への Cisco EPN Manager の登録 (6 ページ) スマート ライセンス [ダッシュボードのライセンスのしきい値の設定](#page-8-0) (9 ページ) スマート [ライセンスの無効化](#page-9-0) (10 ページ) [参考:スマート製品の登録とライセンス認証ステータス](#page-9-1) (10 ページ)

# <span id="page-14-1"></span><span id="page-14-0"></span>ソフトウェア アップデートの管理

- ソフトウェア [アップデートとは](#page-14-1) (15 ページ)
- [インストール済み製品ソフトウェアのバージョンの表示](#page-15-0) (16 ページ)
- ソフトウェア [アップデートに関する通知の有効化または無効化](#page-16-0) (17 ページ)
- [インストール済みのソフトウェア](#page-15-1) アップデートの表示 (16 ページ)

# ソフトウェア アップデートとは

シスコでは、Cisco EPN Manager ソフトウェアに対するアップデートを定期的に提供していま す。これらのアップデートは、次のカテゴリに分類されます。

• 重要修正:ソフトウェアの重要な修正を提供します。これらのアップデートが利用可能に なったら、ただちにこれらのすべてをダウンロードして適用することが強く推奨されま す。

- デバイス サポート:Cisco EPN Manager がリリース時点でサポートしていなかったデバイ スを管理するサポートを追加します。
- アドオン:現在使用中の Cisco EPN Manager バージョンを補完するための新しい機能を提 供します(新しい GUI 画面や機能が含まれることもあります)。これには、Cisco EPN Manager のメンテナンス パックとメンテナンス パック ポイント パッチが含まれます。

Cisco EPN Manager に表示されるアップデート通知は、管理者によって指定された通知設定に よって異なります。ソフトウェア [アップデートに関する通知の有効化または無効化](#page-16-0) (17 ペー [ジ\)](#page-16-0)を参照してください。すべてのソフトウェア アップデートが .ubf ファイルにパッケージ 化されます。大容量のアップデートには、インストールするものを選択可能な個別の小容量の アップデートが含まれている場合があります。アップデートをインストールすると、CiscoEPN Manager が次の処理を実行します。

- ファイルの発行者が Cisco Systems であり、ファイルが改ざんされていないことを確認す る
- 必要な他のアップデートを自動的にインストールする

<http://www.cisco.com> に接続できる場合は、Cisco.com から直接アップデートをダウンロードし てインストールできます。インターネット接続がない場合は、必要な接続を備えたサーバーか らアップデートをコピーして、そこからインストールします。

メンテナンス パックのインストール手順については、『Cisco EPN Manager [Installation](http://www.cisco.com/c/en/us/support/cloud-systems-management/evolved-programmable-network-epn-manager/products-installation-guides-list.html) Guide』 を参照してください。ポイントパッチのインストール手順については、Cisco.comのソフトウェ ア ダウンロードのページのパッチ ファイルに付属する readme ファイルを参照してください。

## <span id="page-15-0"></span>インストール済み製品ソフトウェアのバージョンの表示

次のいずれかの方法で Cisco EPN Manager 製品バージョンを確認します。

- Web GUI から、ページの右上の設定アイコンをクリックし、**[**ヘルプ(**Help**)**]** > **[Cisco EPN Manager**について(**About Cisco EPN Manager**)**]** を選択します。
- CLI から、次の名前のファイルの内容を表示します。

#cat /opt/CSCOlumos/installedComponentsVersions.xml

CLI を使用するには、Cisco EPN Manager サーバーとの SSH [セッションの確立を](bk_cisco_epnm_6_0_0_user_and_administrator_guide_GA_chapter23.pdf#nameddest=unique_79)参照してくだ さい。

## <span id="page-15-1"></span>インストール済みのソフトウェア アップデートの表示

Web GUI にログインしていない場合は、ログイン ページから [インストール済みアップデート の表示 (View Installed Updates) 1をクリックすると、ソフトウェアアップデートを一覧表示す るポップアップ ウィンドウを表示できます。

Web GUI にログインしている場合は、次の 2 つの方法でソフトウェア アップデートを表示で きます。

- [**Cisco EPN Manager**のバージョン情報(**About Cisco EPN Manager**)**]** ページで、ページの 右上にある設定アイコンをクリックし、**[Cisco EPN Manager**のバージョン情報(**About CiscoEPNManager**)**]**をクリックしてから、[インストール済みアップデートの表示(View Installed Updates) | をクリックします。 ([インストール済みアップデートの表示 (View Installed Updates)] リンクは、ログイン ページにもあります)。
- **[**管理(**Administration**)**]** > **[**ライセンスおよびソフトウェアアップデート(**Licenses and Software Updates**)**]** > **[**ソフトウェアアップデート(**Software Update**)**]** を選択します(こ の方法を使用すると、最も詳細な情報が表示されます)。

[ソフトウェアアップデート(Software Update)] ページに 2 つのタブが表示されます。

- •インストール済みの更新プログラム (Installed Updates): Cisco EPN Manager で現在使用 されているアップデート。
- •アップロード済みアップデートファイル(Uploaded Update Files): サーバーにアップロー ドされているアップデートファイル(使用されていないファイルを含む)。[対応するアッ プデート(Corresponding Updates)]フィールドには、アップロード済みの前提条件のアッ プデートも一覧表示されます。

アップデートファイルがまだインストールされていない場合は、削除できます。ファイル を選択し、[削除(Delete)] ボタンをクリックします。

## <span id="page-16-0"></span>ソフトウェア アップデートに関する通知の有効化または無効化

デフォルトでは、Cisco EPN Manager は [ソフトウェアアップデート(Software Updates)] ペー ジに有効なすべてのアップデートに関する情報を表示します。このリストはかなり長くなる場 合があるため、表示する内容と通知対象とするアップデートを調整することをお勧めします。 また、すべての通知を無効にして、後で再び有効にすることもできます。

ソフトウェア アップデートの通知を設定します。

- a) **[**管理(**Administration**)**]** > **[**設定(**Settings**)**]** > **[**システム設定(**System Settings**)**]** の順に選択し、**[**一 般(**Genera**)**]** > **[**ソフトウェア アップデート(**Software Update**)**]** を選択します。
- b) [通知設定 (Notification Settings) ] で、アップデートのカテゴリをオンまたはオフにします。すべての 通知を無効にするには、カテゴリが 1 つもオンになっていない状態にします。カテゴリの説明につい ては、次を参照してください。 ソフトウェア [アップデートとは](#page-14-1) (15 ページ)
- c) [保存 (Save) 1をクリックします。

ソフトウェア アップデートに関する通知の有効化または無効化